# **SIMS Database opschonen**

**Aanvullende informatie**

Versie: 161112

Postbus 218 5150 AE Drunen Thomas Edisonweg 5 5151 DH Drunen

HELPDESK: 0900-27274357 techhelp@aras.nl www.aras.nl

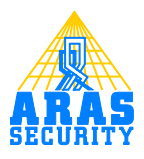

## Inhoudsopgave

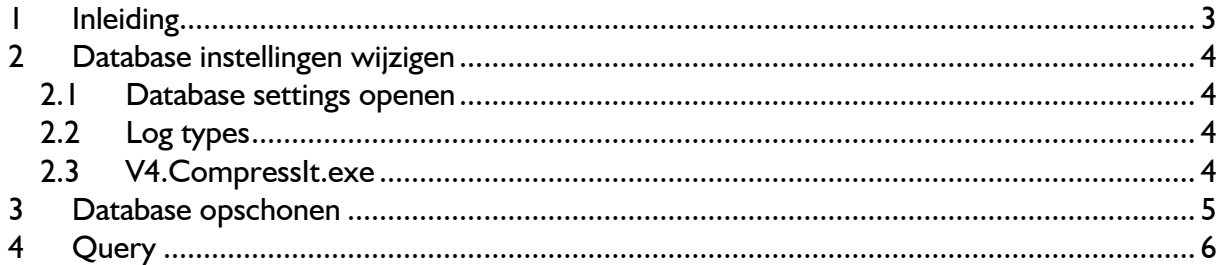

### <span id="page-2-0"></span>**1 Inleiding**

Deze handleiding beschrijft hoe de SIMS database opgeschoond kan worden.

Voordat de handelingen, die hier beschreven staan, worden uitgevoerd dient eerst een back-up van de database te worden gemaakt.

Het maken van een back-up staat beschreven in **HLS07.SIMS Backup instellen.pdf**.

## <span id="page-3-0"></span>**2 Database instellingen wijzigen**

#### <span id="page-3-1"></span>**2.1 Database settings openen**

Start de SIMS cliënt op en login met een administrator account. Open het **Database settings** scherm vanuit het scherm **Wijzigen**.

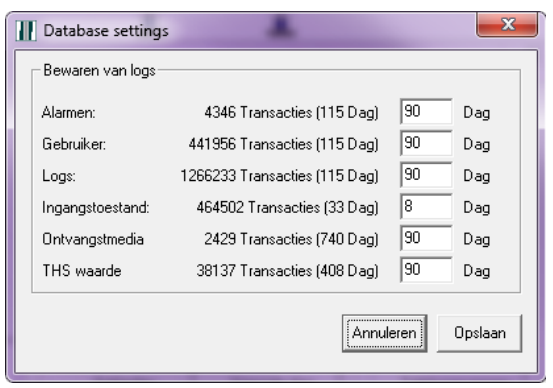

Met behulp van dit venster kan worden aangegeven hoe lang de loggegevens bewaard moeten worden.

Het kan zijn dat niet alle type logs weergegeven worden. Dit is afhankelijk van de configuratie.

#### <span id="page-3-2"></span>**2.2 Log types**

De volgende logs worden bewaard:

**Alarmen**

Alarmen die zijn binnen gekomen in SIMS worden opgeslagen in dit log.

**Gebruikers**

Alle handelingen die zijn verricht binnen SIMS door de SIMS gebruikers worden in dit log opgeslagen.

- **Logs** Het log van de NOX centrale wordt gesynchroniseerd met dit log.
- **Ingangstoestanden**

Alle ingangsveranderingen van centrales, die zijn gekoppeld met SIMS, worden in dit log opgeslagen.

- **Ontvangstmedia** Verzonden pager,sms en e-mail berichten worden in dit log opgeslagen.
- **THS waarde** Temperatuur en luchtvochtigheidgegevens worden in dit log opgeslagen.

#### <span id="page-3-3"></span>**2.3 V4.CompressIt.exe**

Controleer of dat het bestand **V4.CompressIt.exe** in de SIMS directory aanwezig is. Dit bestand zorgt er voor dat elke nacht om 03:00 uur de log tabellen van de database worden opgeschoond.

#### <span id="page-4-0"></span>**3 Database opschonen**

Voordat de database wordt opgeschoond is het verstandig eerst een back-up te maken.

Start op de server het programma **Microsoft Management Studio Express** op. Login op de locale SQL database server.

Open een queryscherm door op the New Query te klikken.

Kopieer de inhoud van de query van Hoofdstuk 4 en plak deze in het query scherm.

Klik op  $\bullet$  Execute om de query uit te voeren.

Het kan soms wel een paar minuten duren voordat de query volledig is uitgevoerd. Dit is afhankelijk van de grote van de database.

C Executing query...

Wanneer de query volledig is uitgevoerd zal het resultaat worden getoond.

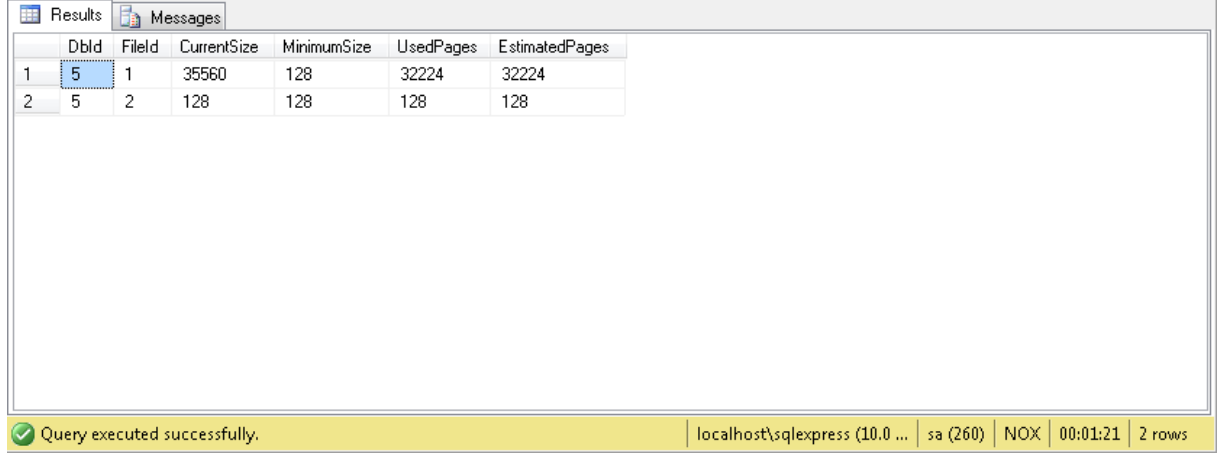

Wanneer op het tabblad **Messages** wordt geklikt kan worden bekeken hoeveel records er per log zijn verwijderd.

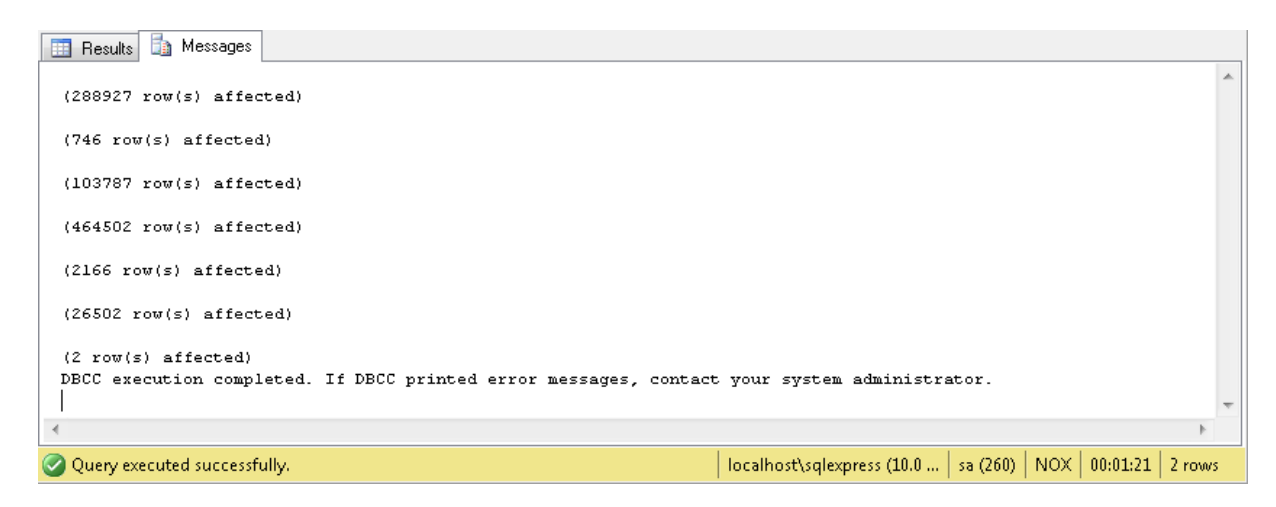

### <span id="page-5-0"></span>**4 Query**

```
USE [NOX]
GO
DELETE LogS9 WHERE DatumZeit < (GETDATE() - (Select ISNULL(dbTageAlarm, 90)
from Config))
GO
DELETE LogAlarm WHERE DatumZeit < (GETDATE() - (Select ISNULL(dbTageS9,90)
from Config))
GO
DELETE LogUsers WHERE DatumZeit < (GETDATE() - (Select
ISNULL(dbTageUser,90) from Config))
GO
DELETE S9InputChanges WHERE DatumZeit < (GETDATE() - (Select
ISNULL(dbTageInpChange,8) from Config))
GO
DELETE LogPikett WHERE DatumZeit < (GETDATE() - (Select
ISNULL(dbTagePikett,90) from Config))
GO
DELETE LogTHS WHERE DateTimeValue < (GETDATE() - (Select
ISNULL(dbTageTHS,90) from Config))
GO
DBCC SHRINKDATABASE(N'NOX' )
GO
```